## **[SQL Backup erzeugen](https://devandy.de/sql-backup-erzeugen/)**

[crayon-673efa9ca7831126805109/] Kurz und knackiger Skript um ein Backup zu erzeugen.

Ergebnis: MyDatabase\_2018-04-30.bak

Andrere Datumsformate auch hier: https://www.techonthenet.com/sql\_server/functions/conver t.php

## **[Insert and retrieve](https://devandy.de/insert-and-retrieve-autogenerated-id/) [autogenerated ID](https://devandy.de/insert-and-retrieve-autogenerated-id/)**

Möchte man einen Insert durchführen und daraufhin die generierte ID erhalten, so geht es beim Identifiert **(Int)** sehr einfach über den OUTPUT Parameter: [crayon-673efa9ca7cdd207353930/] Beim Uniqueidentifier (GUID) ist das Selektieren eines @@Identity nicht möglich.

Daher muss eine temporäre Tabelle hinhalten:

[crayon-673efa9ca7ce1278008332/]

## **[Vivaldi Browser](https://devandy.de/vivaldi-browser/)**

Auf der Suche nach einem Browser, der Tabs stacken/gruppieren kann, bin ich bei Vivaldi gelandet. Dieser hat mich in vielerlei hinsicht überzeugt:

- 1. Die Engine ist die Gleiche wie bei Chromium.
- 2. Das Entwicklungsmenü ist zu Chrome gleich.
- 3. Man kann Tabs gruppieren und wirklich alles ändern.

Anbei der Link zu Vivaldi: https://vivaldi.com

Ich habe noch die style.css anpassen müssen, da die Schriftart zu smoothie aussieht und mir die Schriftgröße für die Tabs zu klein war.

Diese befindet sich bei Windows hier:

C:\Users\Seibel\AppData\Local\Vivaldi\Application\1.14.1077.60 \resources\vivaldi\style\common.css

Dazu folgende Änderungen einfügen: Im Kopf einfügen [crayon-673efa9ca7e4c250788094/] Nach **.tab-position .tab {** suchen und folgendes hinzufügen [crayon-673efa9ca7e4f376927310/] Dann im kommpletten Stylesheet nach **smooth** suchen und bis auf den angefügten Kopfeintrag alle smooth Einträge entfernen

Als Theme habe ich das Dark Theme genommen und die Farben angepasst:

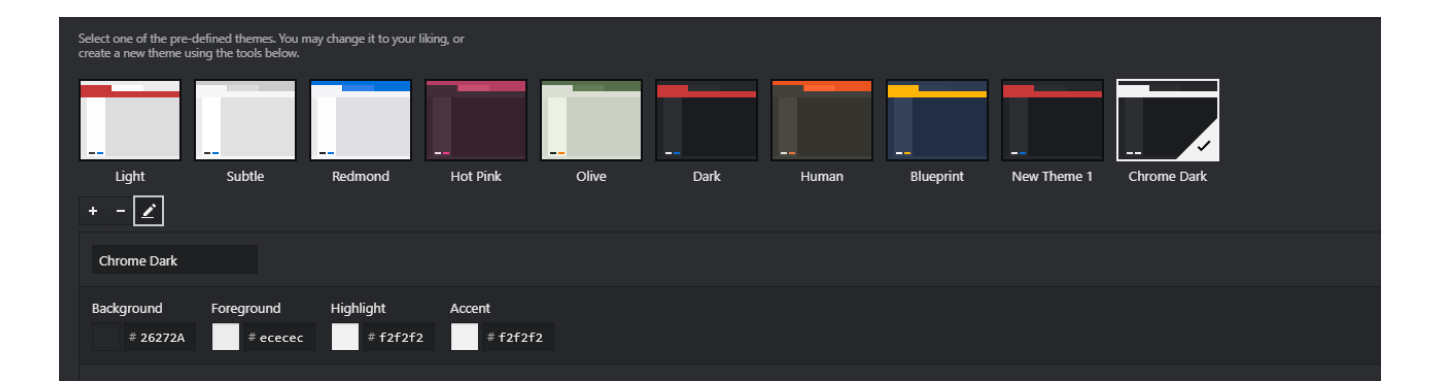